## **Төслийн саналын нэгтгэл**

Төслийн саналд үнэлгээ өгөх хэрэглэгчийн гарын авлага

1. Төслийн саналын нэгтгэлийг хархын тулд **СТАТИСТИКИЙН УДИРДЛАГА** цэсний **ТӨСЛИЙН САНАЛ** модульруу орно.

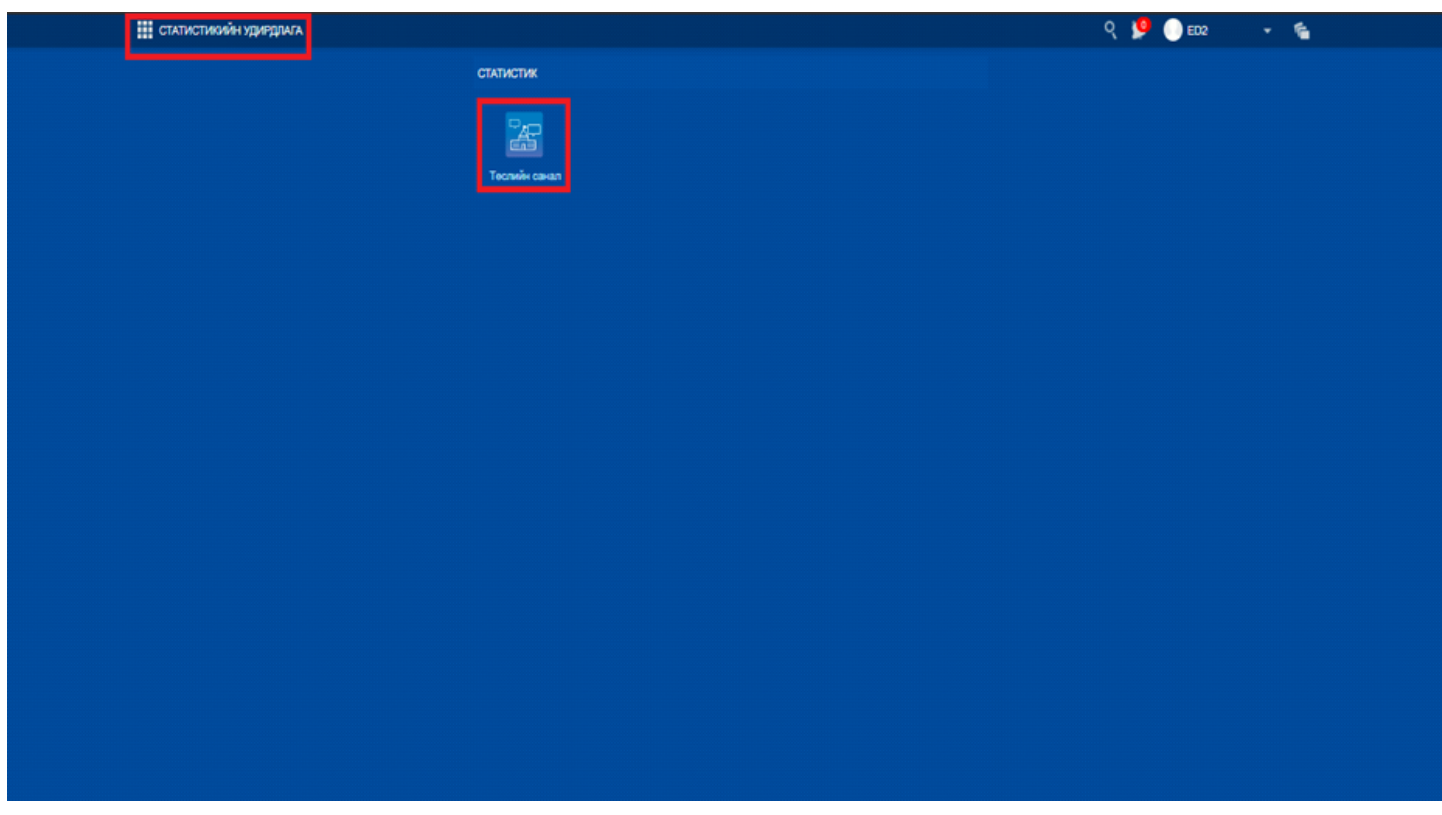

2.1 Гарч ирсэн цонхны **НЭГТГЭЛ** хэсэгт дарна.

2.2 **Удирдах нэгж** хэсгээс аймаг, дүүргээ сонговол зөвхөн сонгосон аймаг, сум, дүүргээс ирүүлсэн төслийн саналыг харах боломжтой бөгөөд заавал сонголт хийлгүйгээр бүгдийг зэрэг харах боломжтой.

2.2.1 Үнэлгээ хийх тухайн хэрэглэгчийн хувьд зөвхөн тухайн хэрэглэгчид хуваарилсан аймгийн сургуулиуд үнэлэгдэх боломжтой.

2.3 Төслийн саналын нэгтгэл хэсгээс нийт байгууллагын тоо, дэмжигдсэн эсэх, сайжруулах эсэх, хянагдаж байгаа эсэх, ирүүлээгүй зэрэг тоо үр дүнг харж болно.

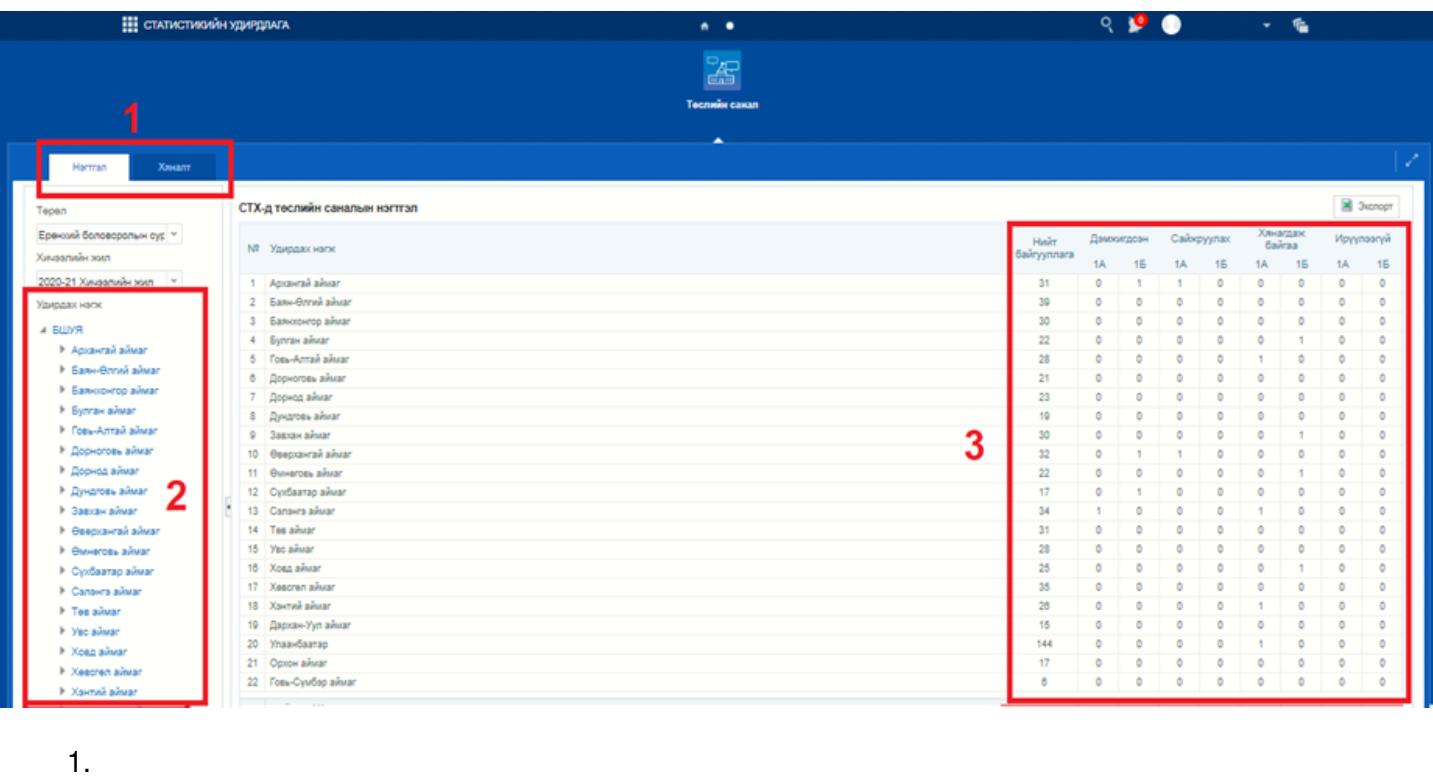

3.1 Ирүүлсэн төслийг үнэлэхийн тулд гарч ирсэн цонхны **ХЯНАЛТ** хэсэгт дарна.

3.2 **Удирдах нэгж** хэсгээс аймаг, дүүргээ сонгон зөвхөн сонгосон аймаг, дүүргээс ирүүлсэн төслийн саналыг харах боломжтой.

3.3 **Төслийн саналын хяналт** хэсгээс сургуулиудын ангилал, МТББ төрөл, төслийн нэр, төслийн төлөв, үнэлгээний мэдээлэл, үйлдэл хэсгүүд харагдана.

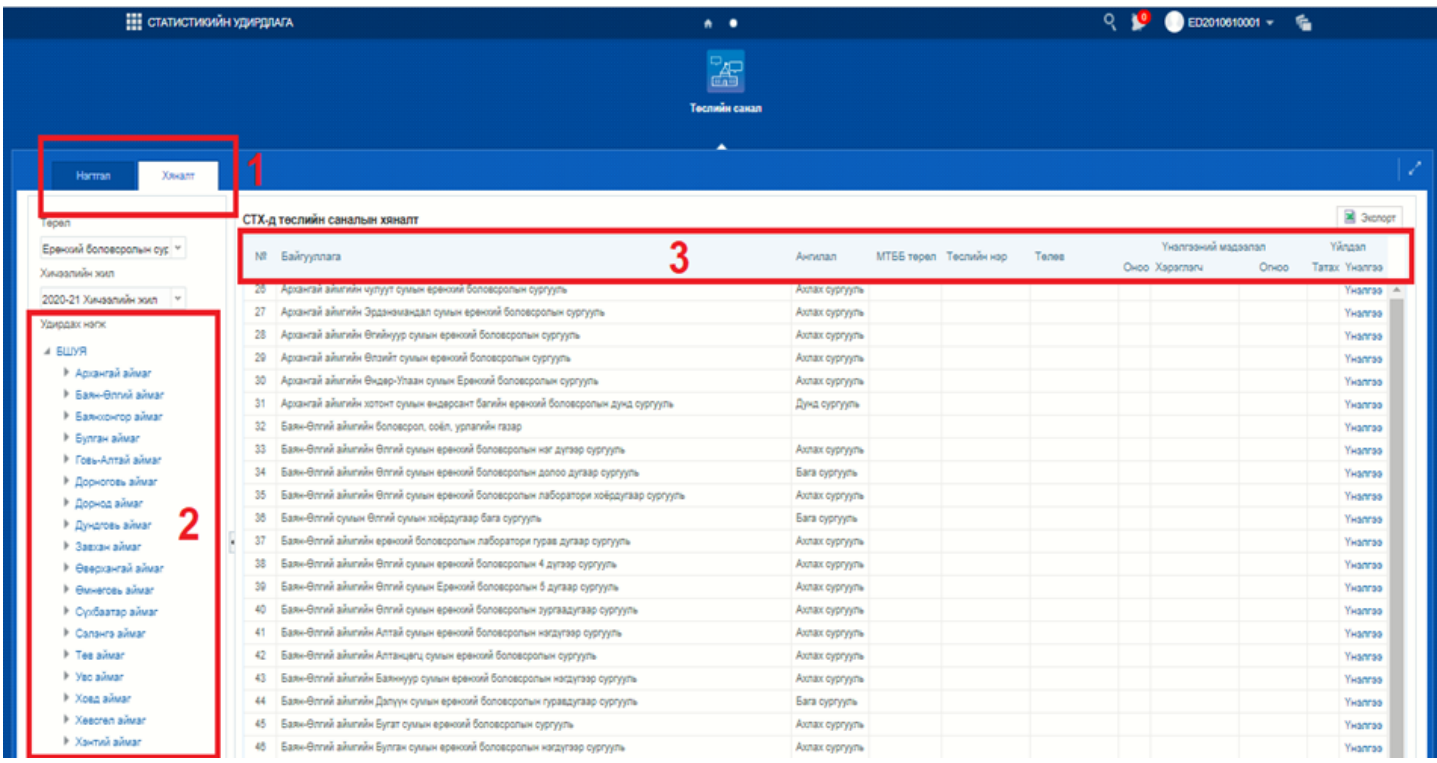

4.1 Аймаг дүүргийн сургуулиудаас ирсэн төслийг үнэлэхийн тулд **Үнэлгээ** товч дээр дарснаар үнэлгээний цонх нээгдэнэ.

4.2 **Төслийн саналын түүх** хэсэгт тухайн төслийн дэлгэрэнгүй мэдээлэл харагдах бөгөөд төслийн санал хэсэгт PDF өргөтгөлтэй файлын зураг дээр дарснаар тухайн төслийг татан авч танилцах боломжтой.

4.3 Танилцсан төслөө **Төслийн саналд өгсөн үнэлгээ** хэсэгт 5 төрлийн шалгуурын дагуу 0-1 хүртэлх оноогоор үнэлсэн бол **тайлбар зөвлөмж** хэсэгт шалгуур тус бүрийн харалдаа зөвлөмжүүдийг **заавал** бичиж байж хадгалагдах тул хэрхэн сайжруулах талаар дэлгэрэнгүй зөвлөмж оруулна.

4.4 Тухайн төслийг үнэлэн **хадгалах** товч дарснаар төслийг хэрхэн үнэлснээс шалтгаалан (8 онооноос дээш бол **дэмжигдсэн** доош бол **сайжруулах**) **дэмжигдэх** эсвэл **сайжруулах** төлөвт шилжинэ.

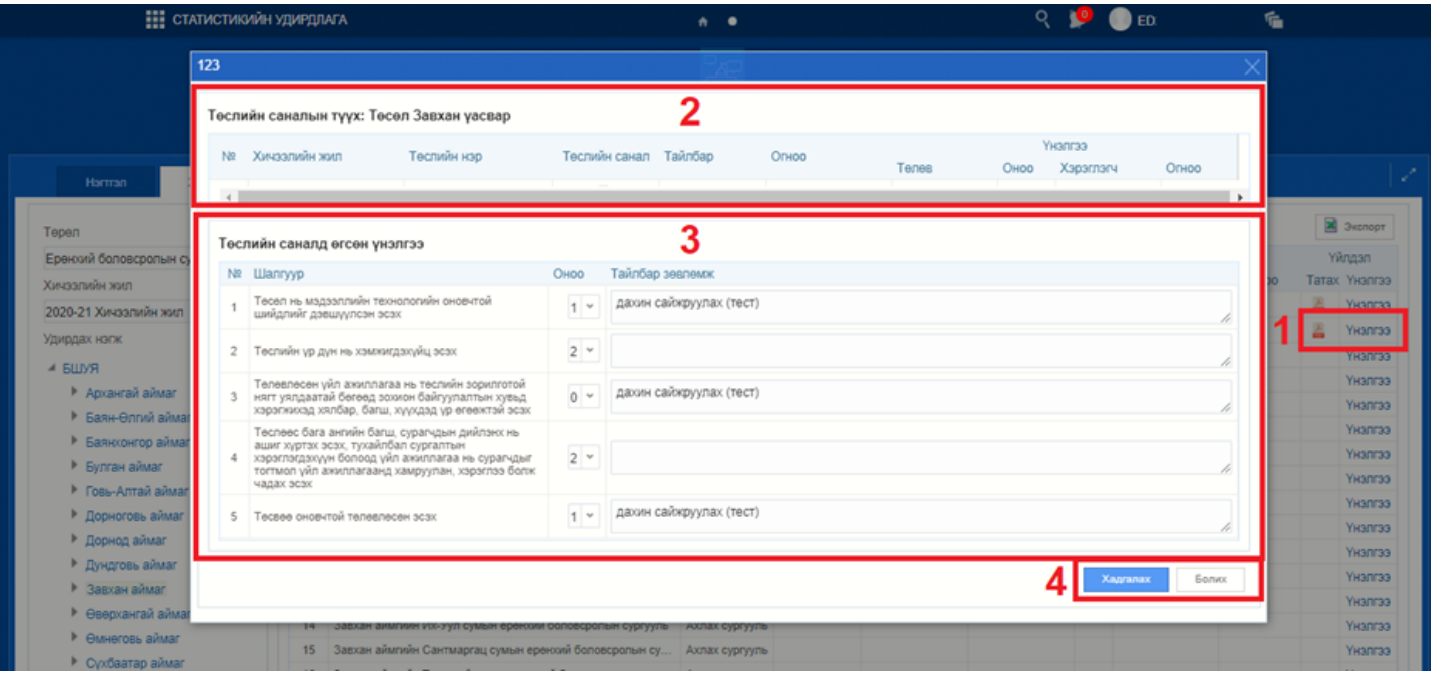